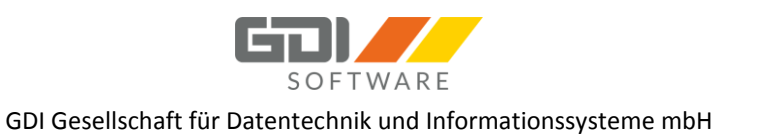

# GDI Versandmodul - Bedienung und Dokumentation

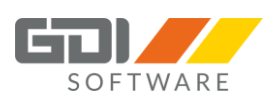

# INHALT

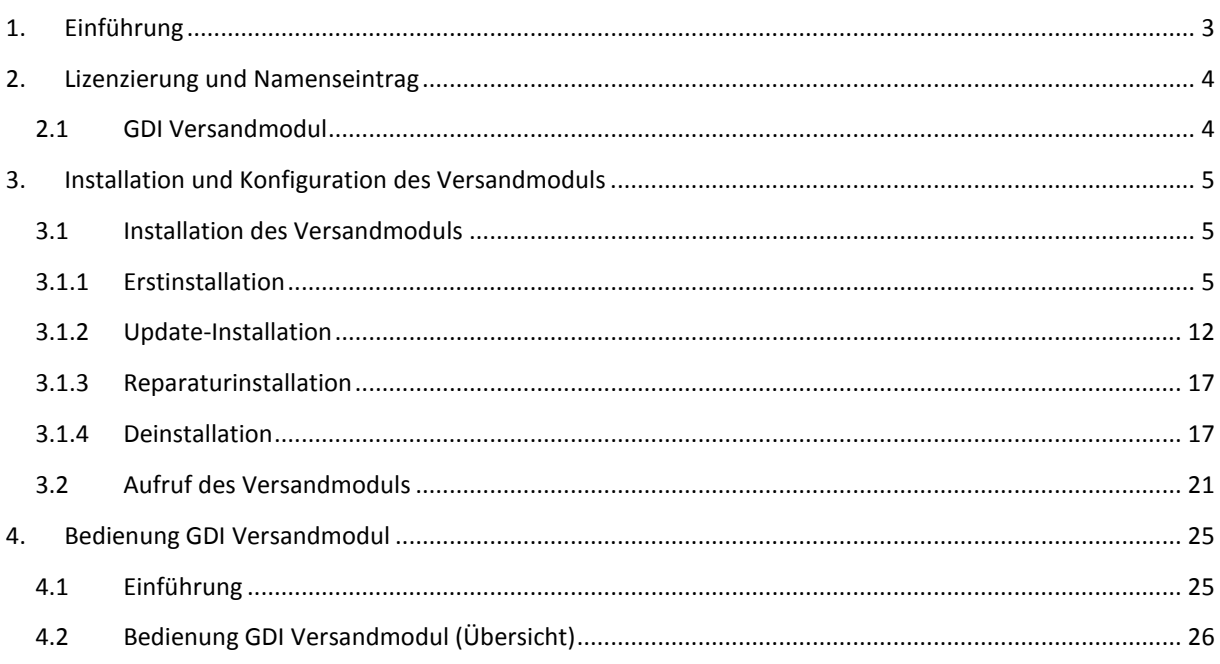

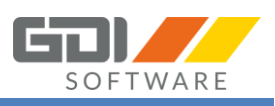

# <span id="page-2-0"></span>1. EINFÜHRUNG

Mit der Dokumentation GDI Versandmodul erhalten Sie alle nötigen Informationen um Ihre GDI Business-Line im Bereich Versandanbindung zu erweitern. Auf dem folgenden Bild sehen Sie die drei neu hinterlegten Menüpunkte *Versandmodul Übersicht*, *Default Dienstleister Einstellungen*, sowie den Menüpunkt *Einstellungen*:

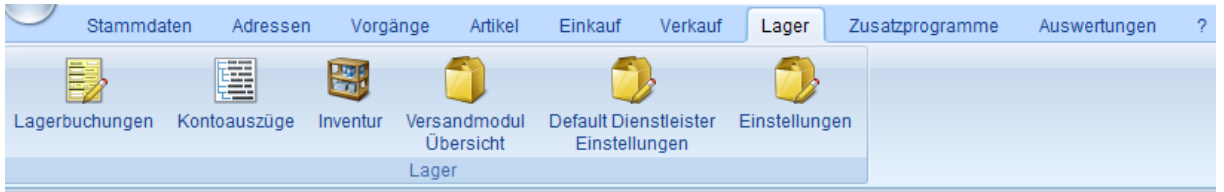

**Auf den folgenden Seiten werden wir Ihnen beschreiben, wie die einzelnen Komponenten zu installieren und konfigurieren sind. Des Weiteren erhalten Sie Informationen über die Systemvoraussetzungen und Lizenzierung Ihres Produktes. Abgerundet wird diese Beschreibung mit einer ausführlichen Anleitung für die Bedienung des GDI Versandmoduls.**

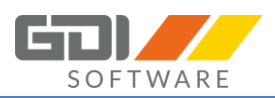

# <span id="page-3-1"></span><span id="page-3-0"></span>2. LIZENZIERUNG UND NAMENSEINTRAG

### 2.1 GDI VERSANDMODUL

Zur Installation des GDI Versandmoduls laden Sie bitte das aktuelle Setup des GDI Versandmoduls unter <http://gdi-landau.de/Setup/Versandmodul/> herunter.

Für die Nutzung des Versandmoduls muss die Lizenz "GDI Versandmodul" erworben werden.

Sie erhalten dann einen neuen Namenseintrag für Ihre GDI Versandmodul, welcher dort eingelesen werden muss.

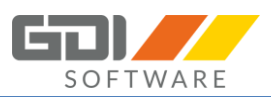

# <span id="page-4-1"></span><span id="page-4-0"></span>3. INSTALLATION UND KONFIGURATION DES VERSANDMODULS

### 3.1 INSTALLATION DES VERSANDMODULS

Über die Setup Datei "GDI Versandmodul 1.0.0.8.exe" kann das GDI Versandmodul in wenigen Schritten installiert werden (Download: [http://gdi-landau.de/Setup/Versandmodul/\)](http://gdi-landau.de/Setup/Versandmodul/).

# <span id="page-4-2"></span>3.1.1 ERSTINSTALLATION

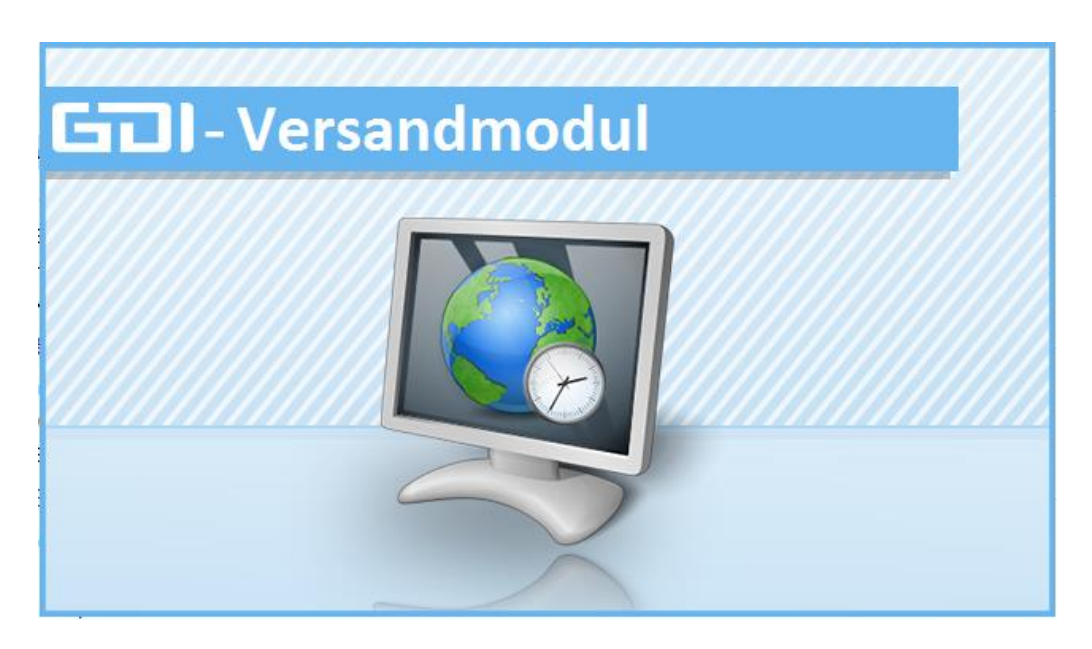

Bevor das GDI Versandmodul installiert werden kann, muss zuerst der GDIWebAppsTomcat installiert werden.

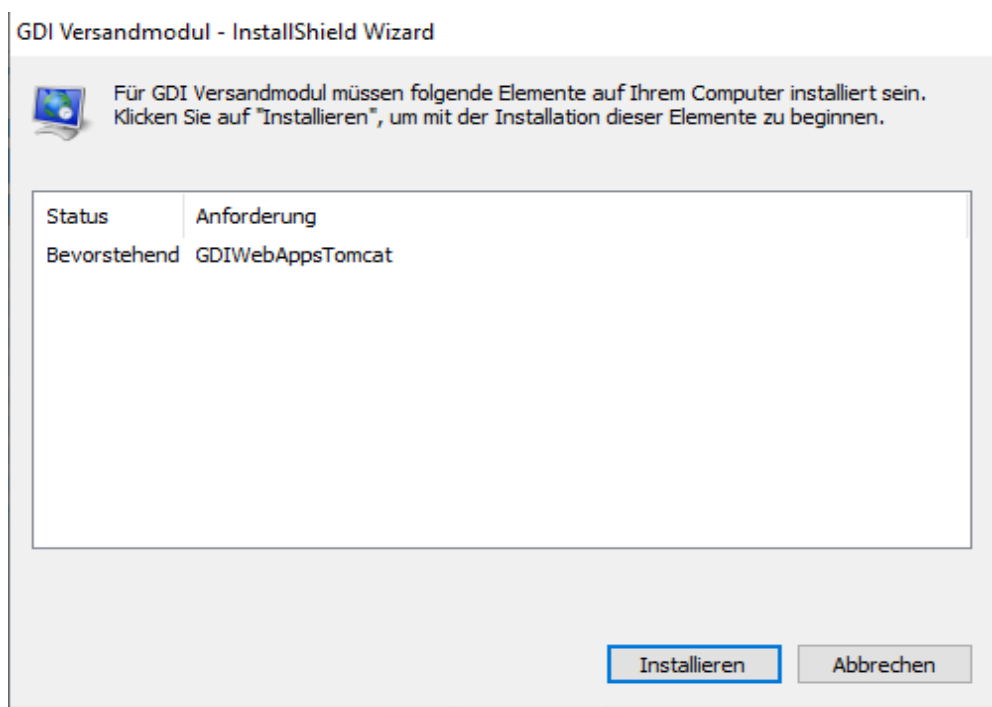

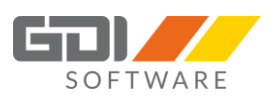

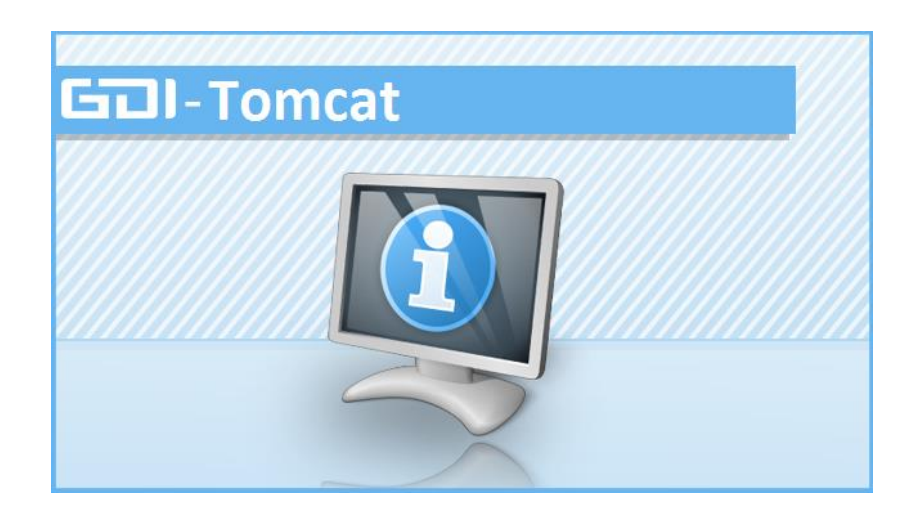

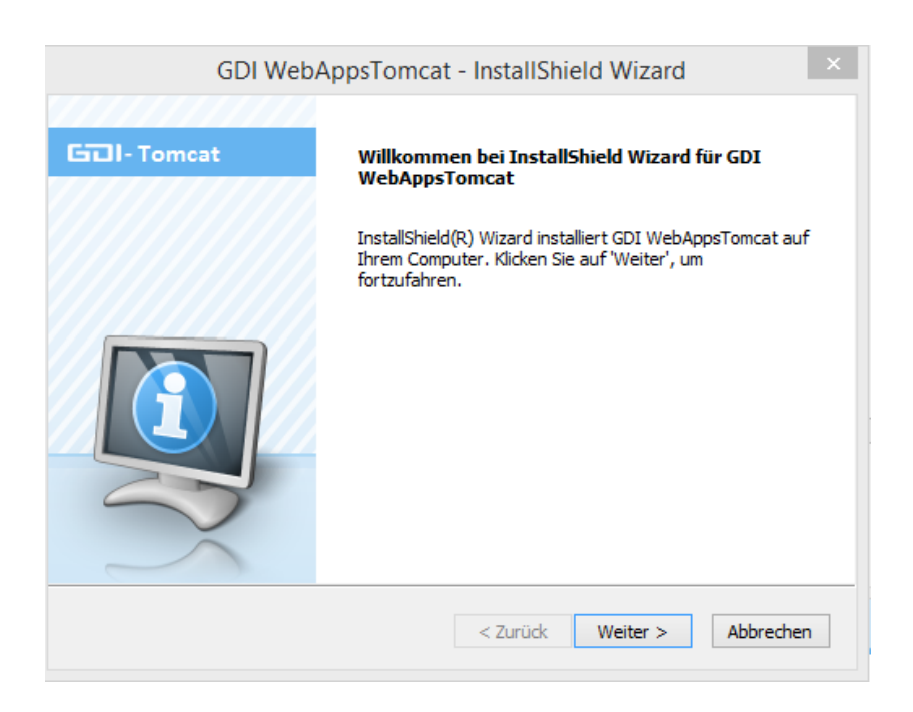

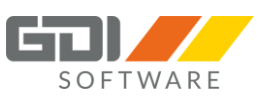

**Wichtig:** Hier legen Sie fest, in welchen Zielordner Sie den GDI Tomcat sowie danach auch das GDI Versandmodul installieren. Der Pfad ist bei der Installation des GDI Versandmoduls nicht mehr änderbar.

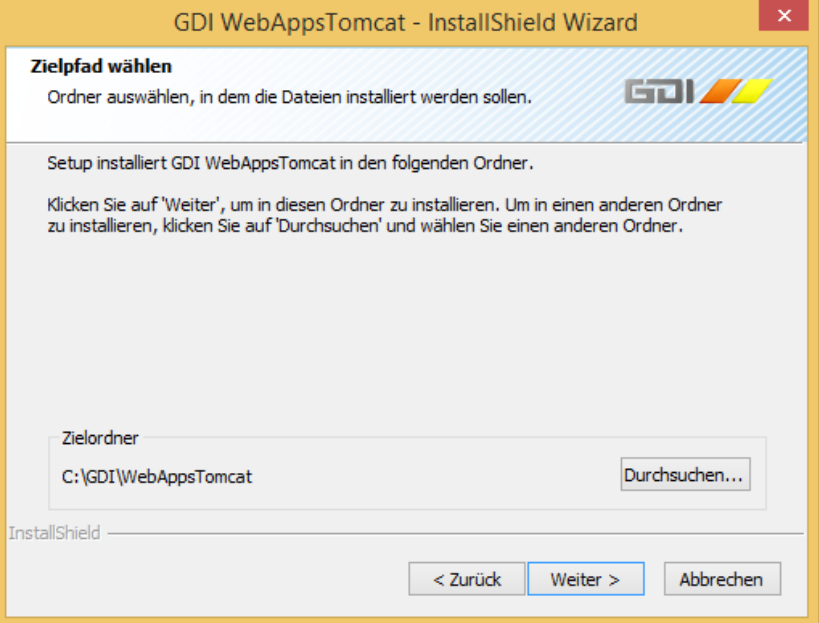

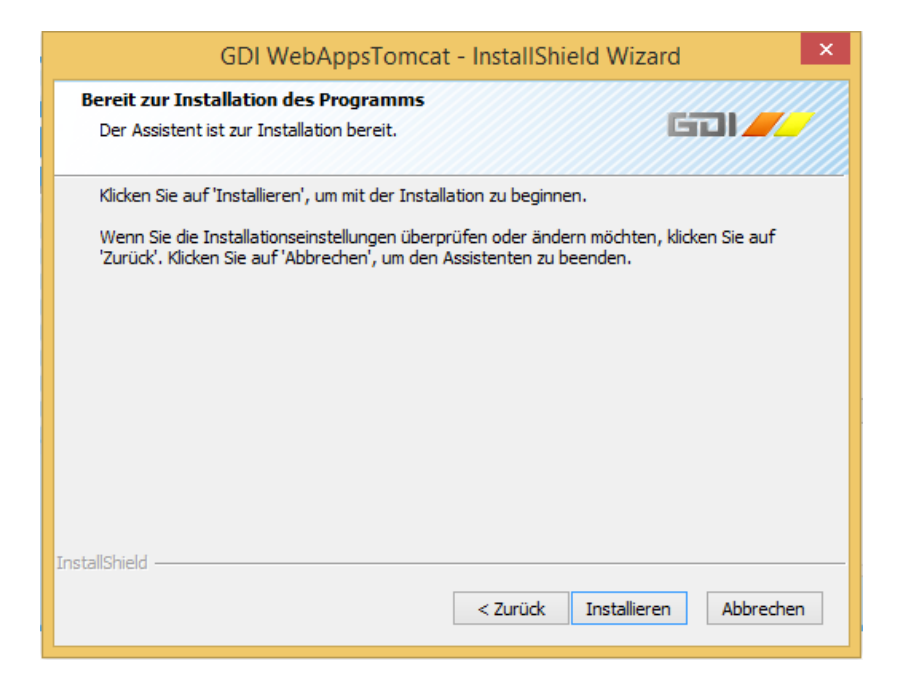

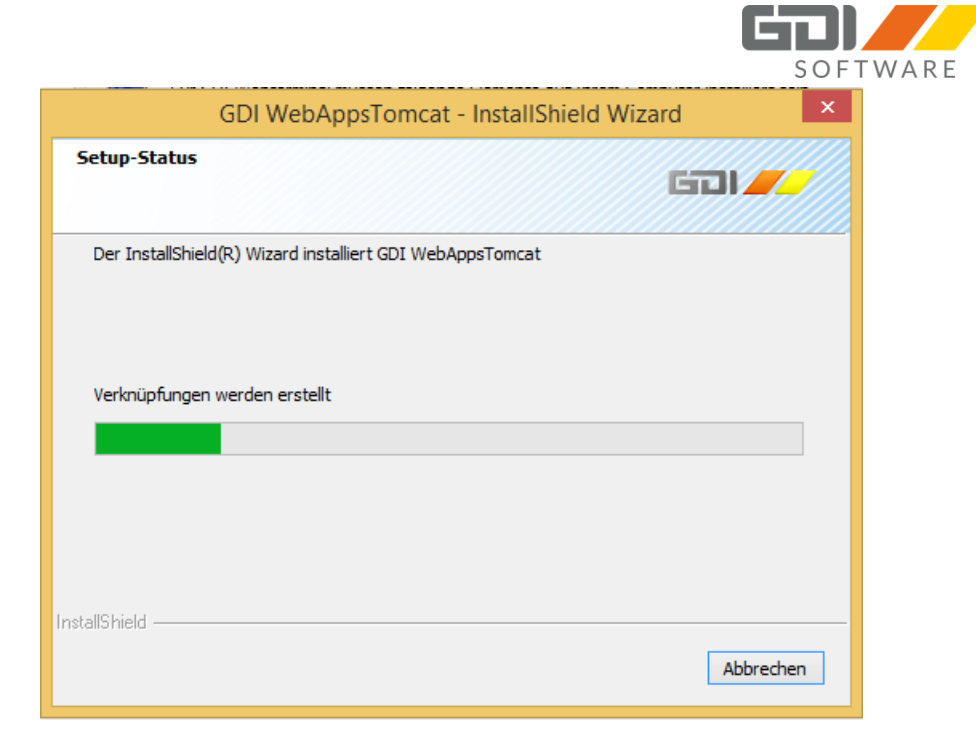

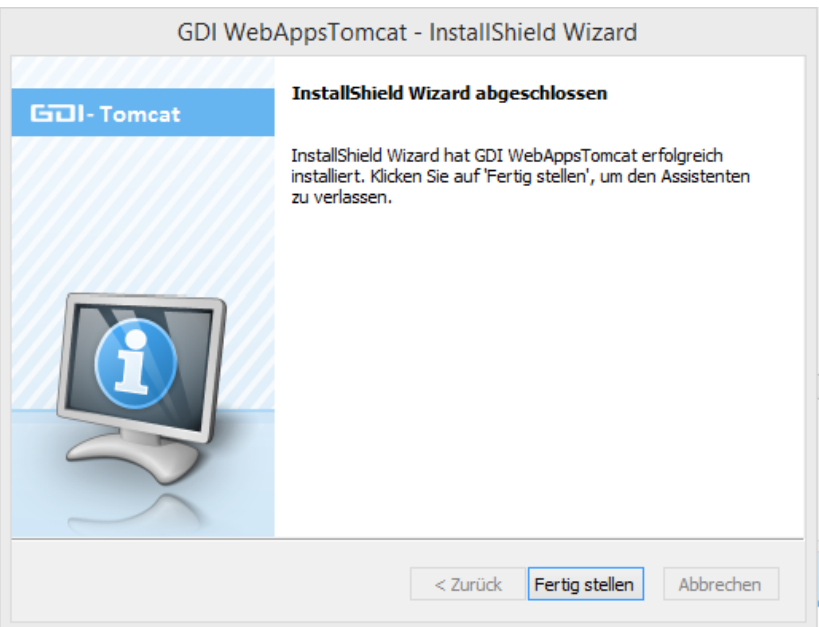

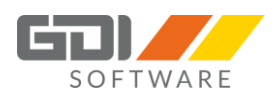

Danach startet direkt die Installation des GDI Versandmoduls.

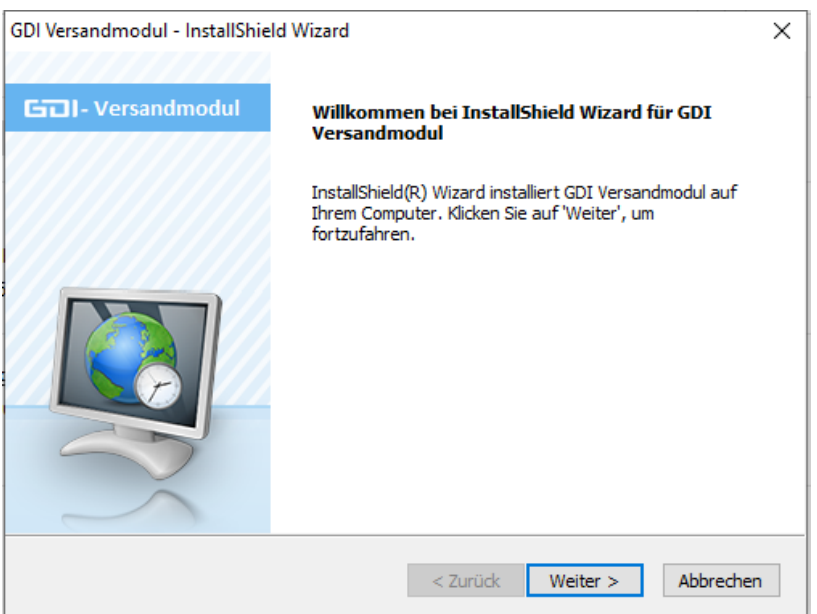

Die Angabe des Zielordners ist hier nicht mehr änderbar.

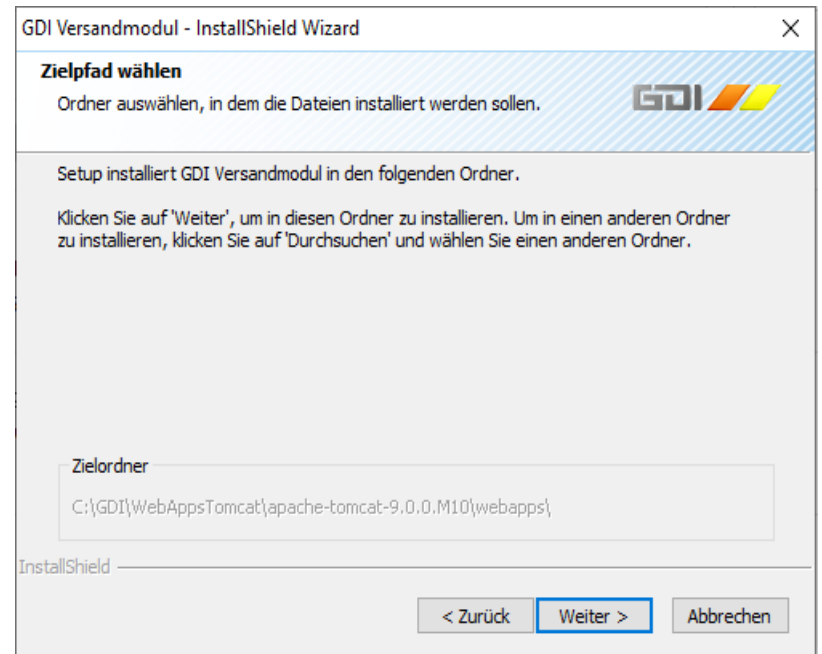

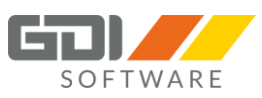

In diesem Schritt sind die Eingaben erforderlich um das Versandmodul einem Mandanten zuzuordnen:

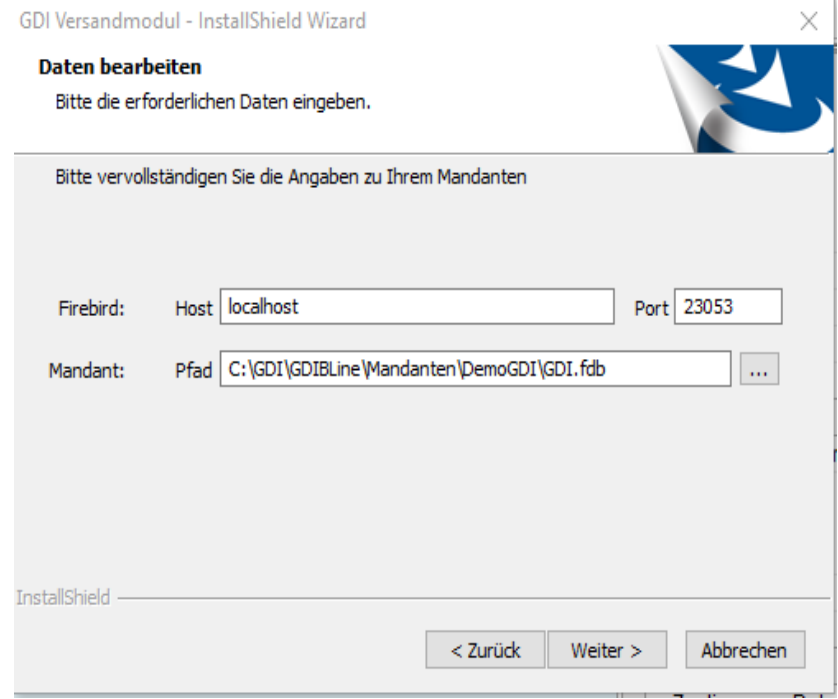

Wenn die Datenbank auf einem entferntem Rechner abgelegt ist, geben Sie als Host den Namen des entfernten Rechners ein und als Pfad den lokalen Pfad der Datenbank auf dem entfernten Rechner.

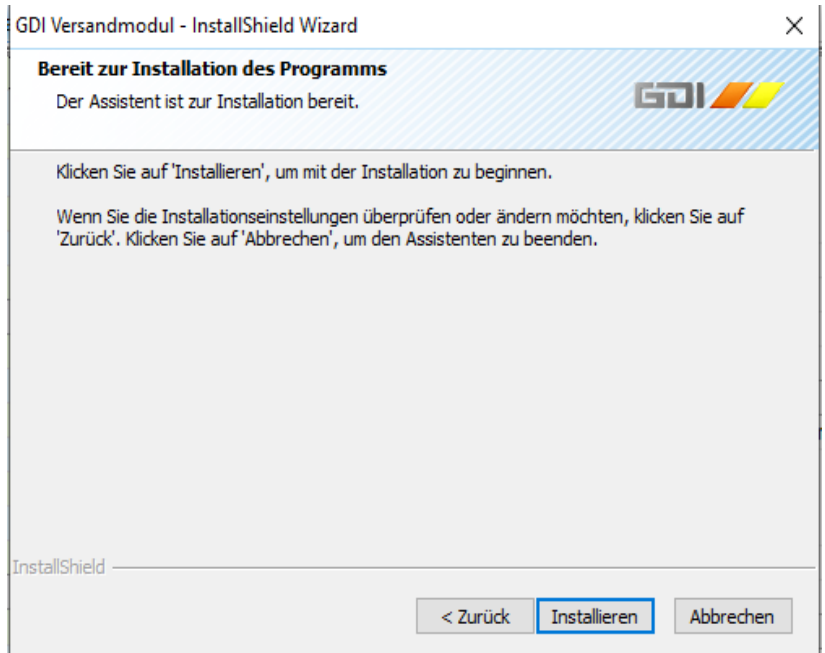

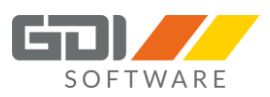

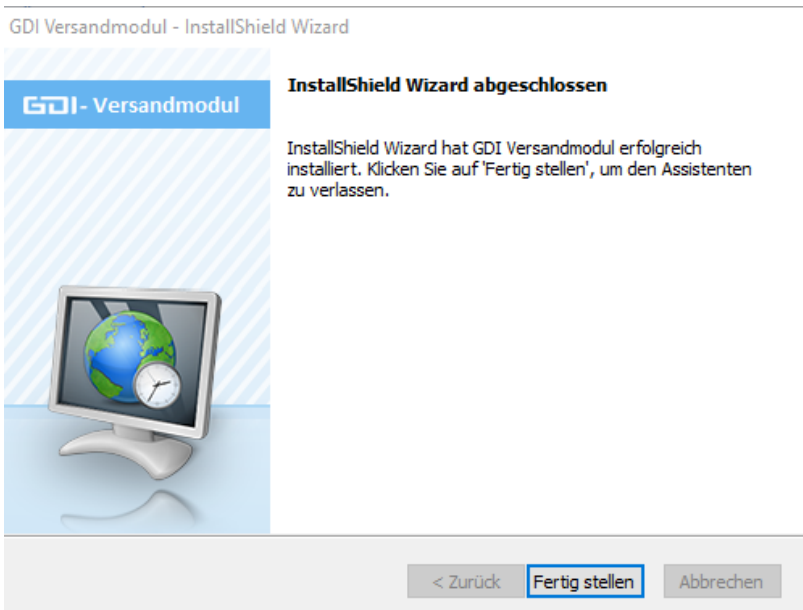

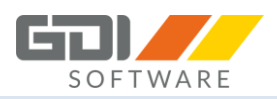

### <span id="page-11-0"></span>3.1.2 UPDATE-INSTALLATION

Ist bereits ein Versandmodul Setup auf Ihrem System installiert und Sie führen ein neueres Setup aus kommt folgende Meldung:

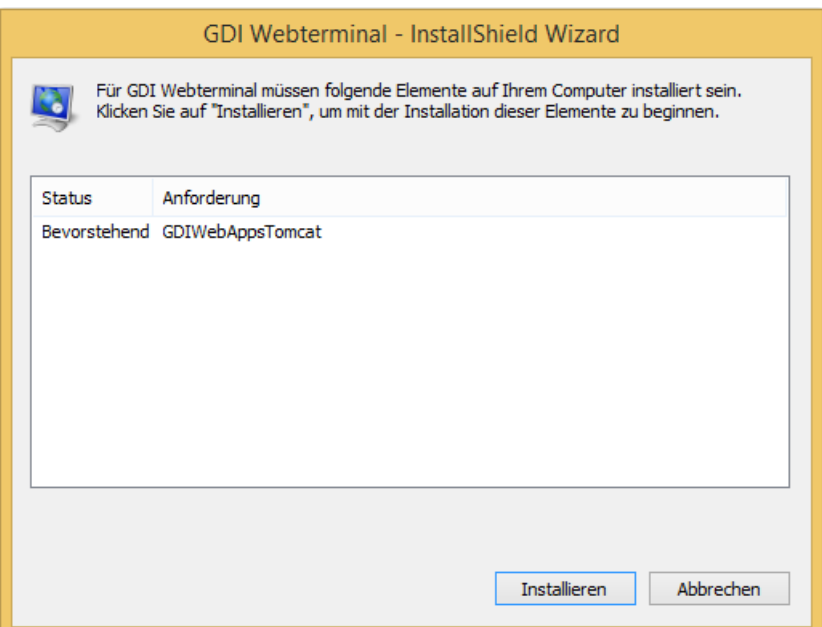

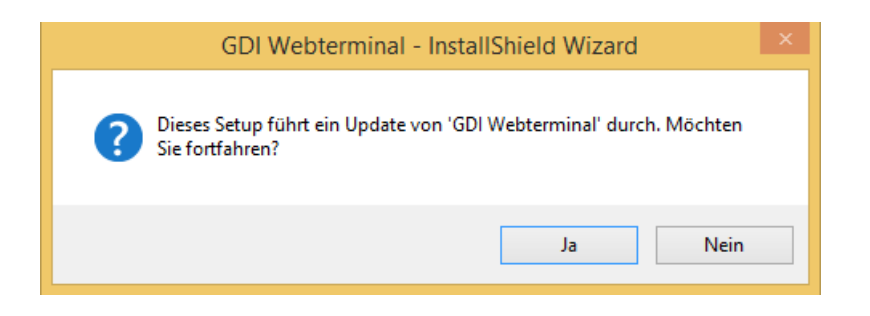

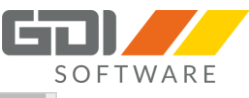

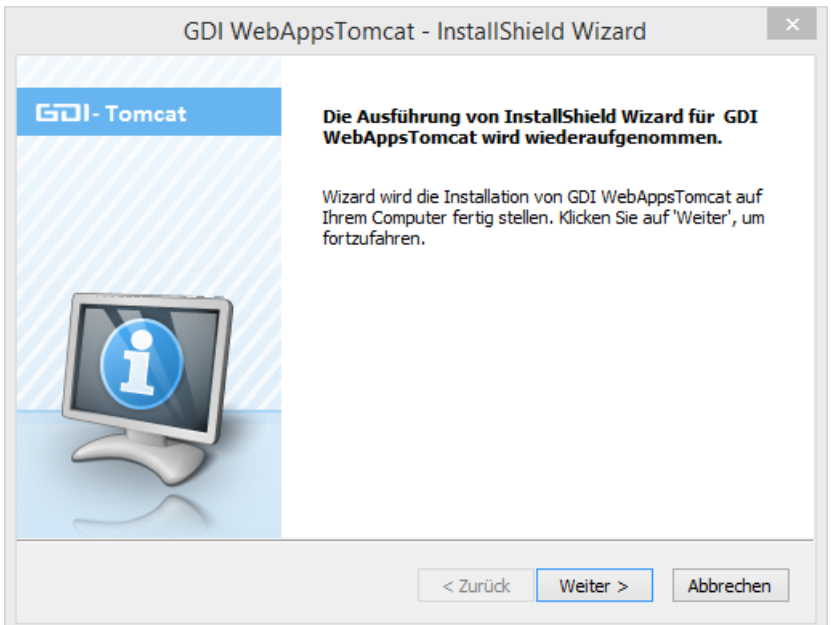

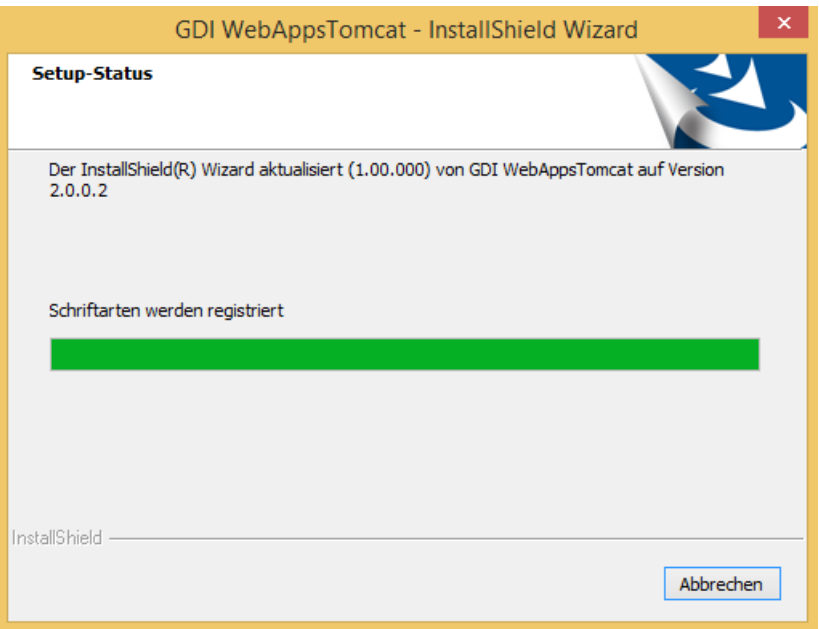

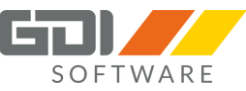

# GDI WebAppsTomcat - InstallShield Wizard **Update abgeschlossen Gill-Tomcat** InstallShield(R) Wizard hat GDI WebAppsTomcat auf Version<br>2.0.0.2 aktualisiert. < Zurück Fertig stellen Abbrechen

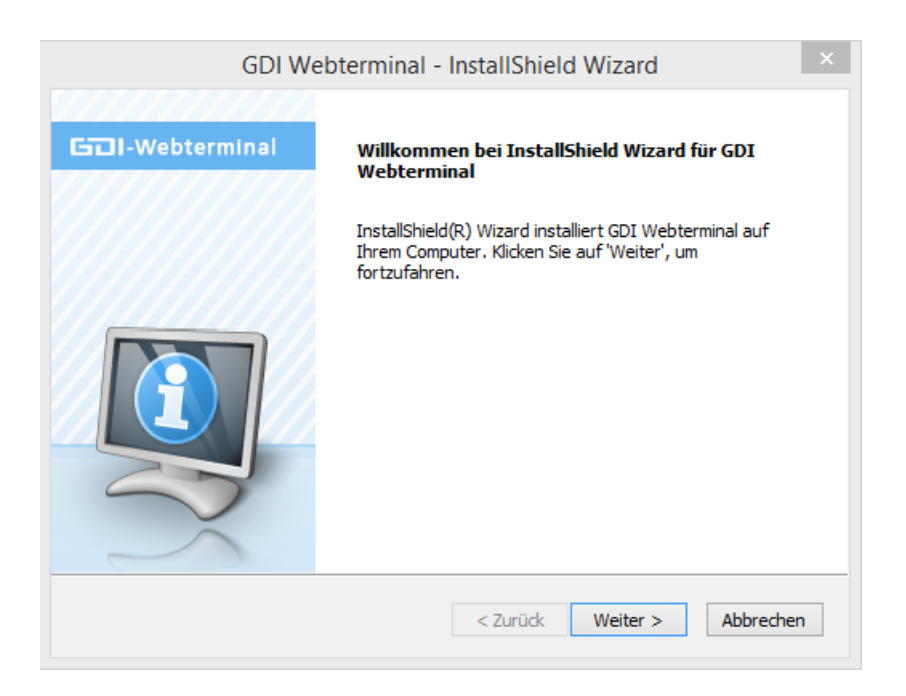

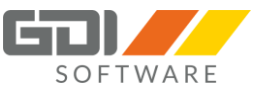

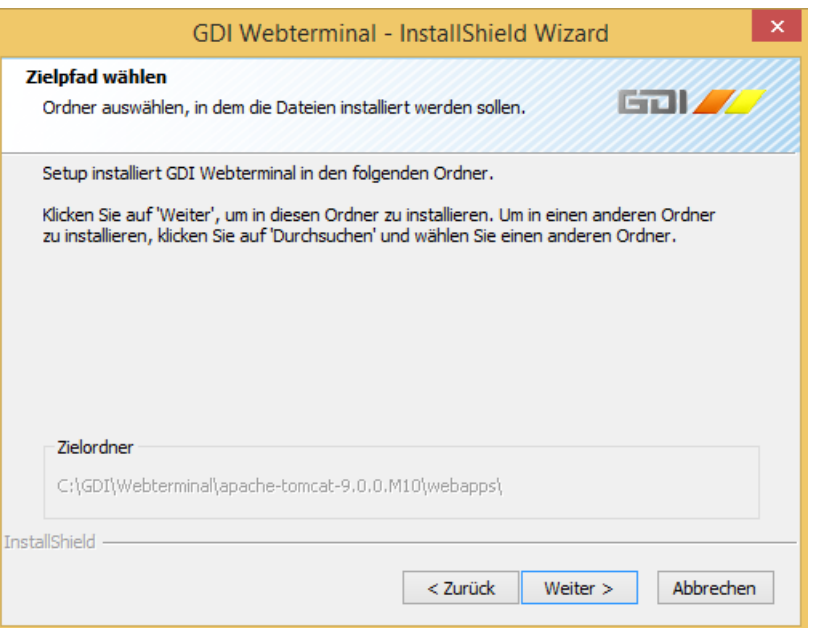

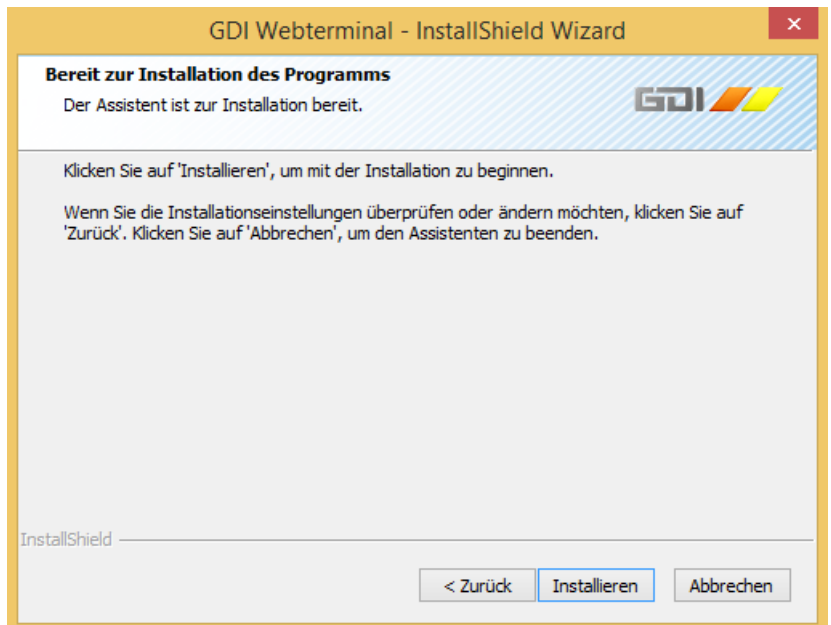

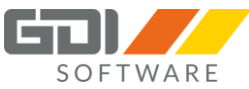

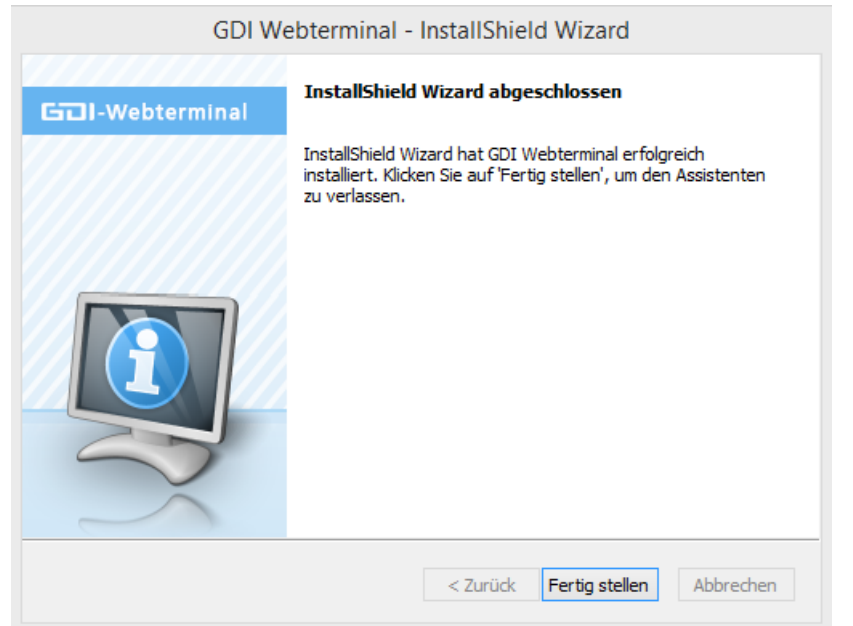

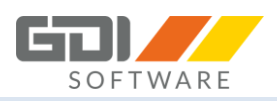

### <span id="page-16-0"></span>3.1.3 REPARATURINSTALLATION

Ist bereits ein Versandmodul Setup auf Ihrem System installiert und Sie führen das gleiche Setup nochmal aus, wird das Setup für den GDI Tomcat nochmals ausgeführt. Danach haben Sie für die Installation des GDI Versandmoduls folgende Möglichkeiten:

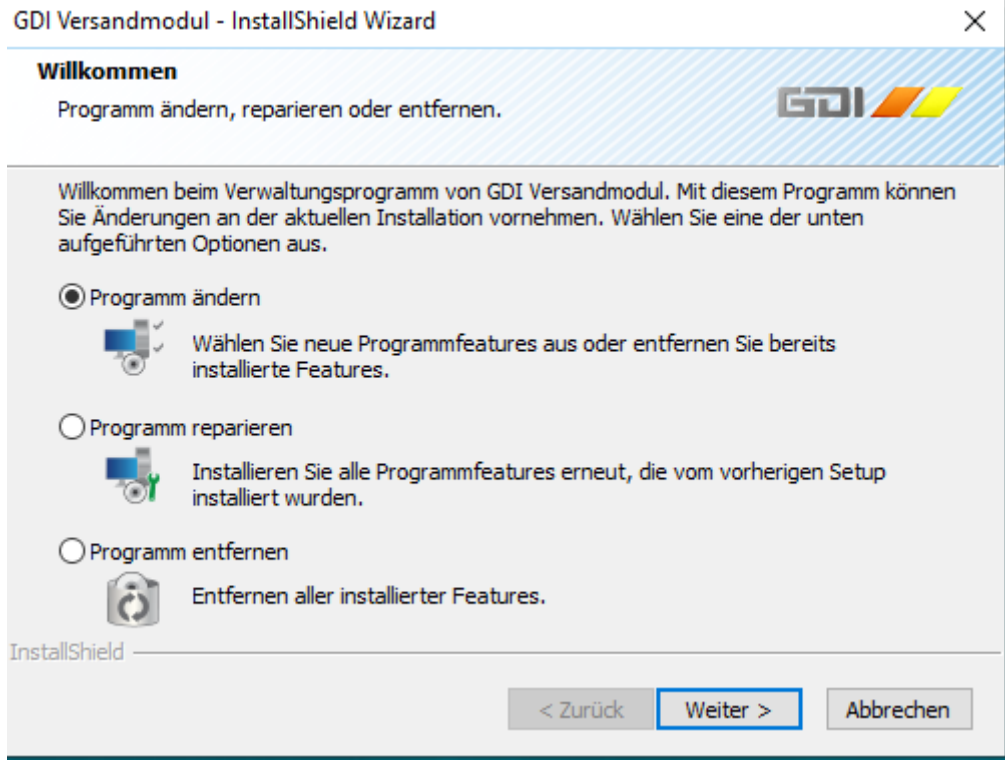

- 1. Programm ändern: Hier können Sie weitere Programmfeatures hinzufügen oder aus bestehender Installation entfernen.
- 2. Programm reparieren: Hier können Sie einen Reparaturinstallation Ihrer bestehenden Installation durchführen. Dies ist sinnvoll, wenn z.B. eine Datei defekt ist oder gelöscht wurde.
- 3. Programm entfernen: Hier kann das Programm deinstalliert werden.

### <span id="page-16-1"></span>3.1.4 DEINSTALLATION

Deinstallieren Sie das Programm über das Windows Einstellungsmenü **Apps & Features**

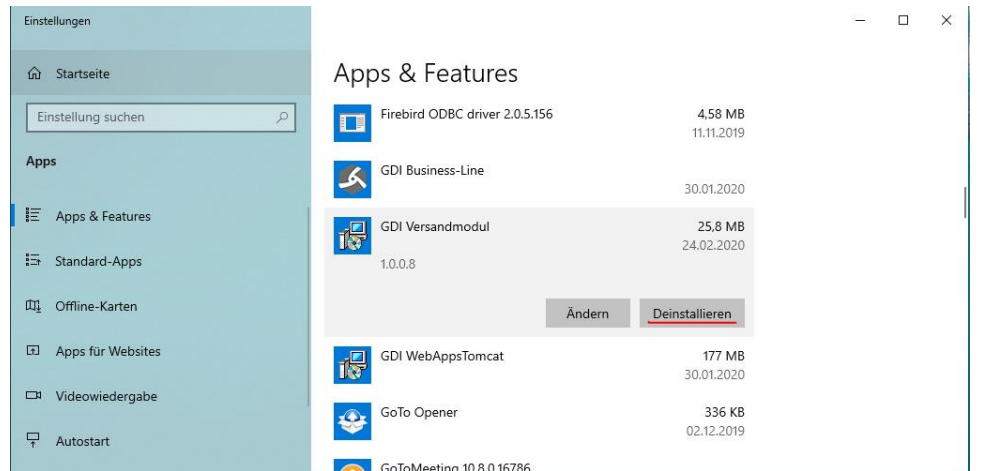

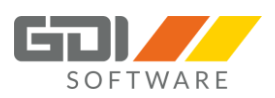

In dem Windows Einstellungsmenü Apps & Features befinden sich zwei Eintragungen:

- GDI WebAppsTomcat
- GDI Versandmodul

Für die Deinstallation des GDI Versandmoduls wählen Sie den Eintrag und drücken auf die Schaltfläche "Deinstallieren":

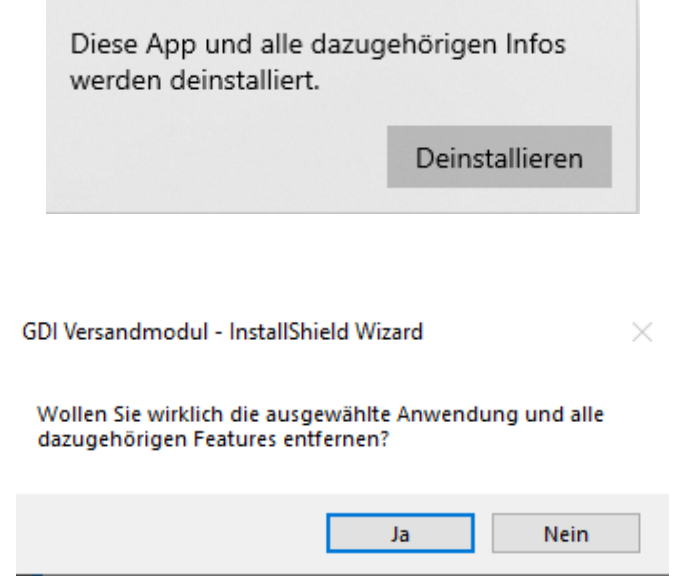

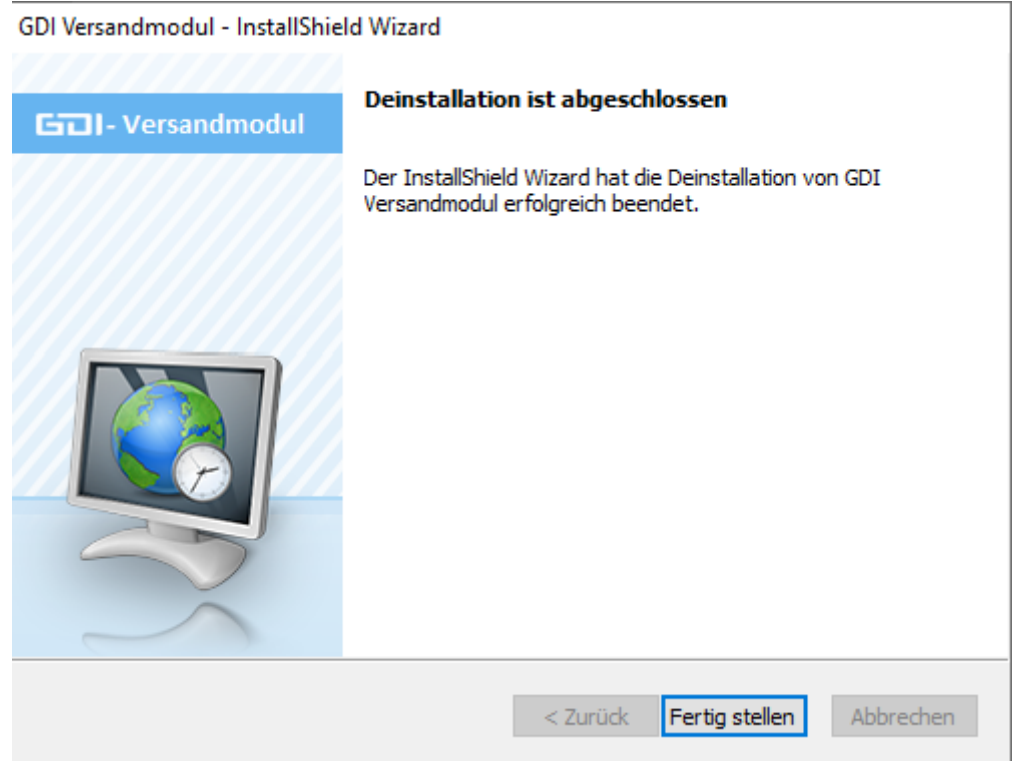

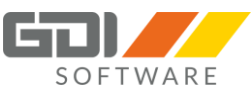

Für die Deinstallation des GDI WebAppsTomcat wählen Sie den Eintrag und drücken auf die Schaltfläche "Deinstallieren":

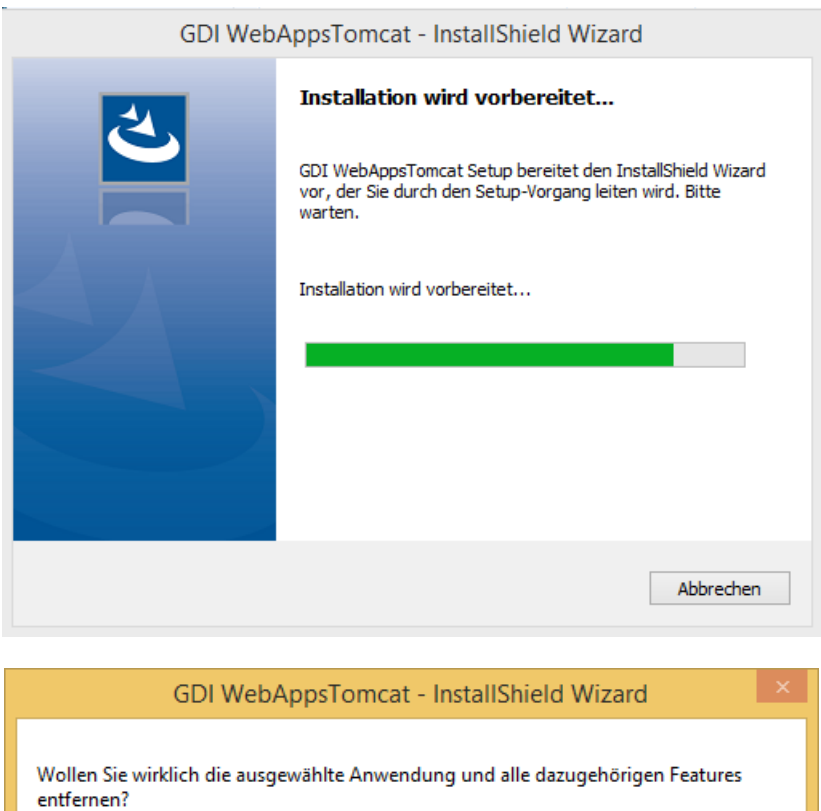

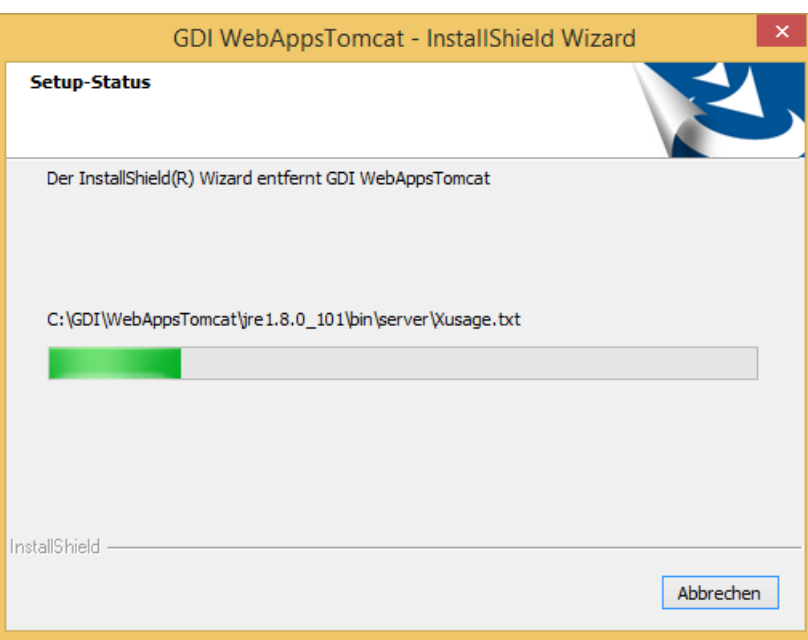

 $Nein$ </u>

 ${\bf J}$ 

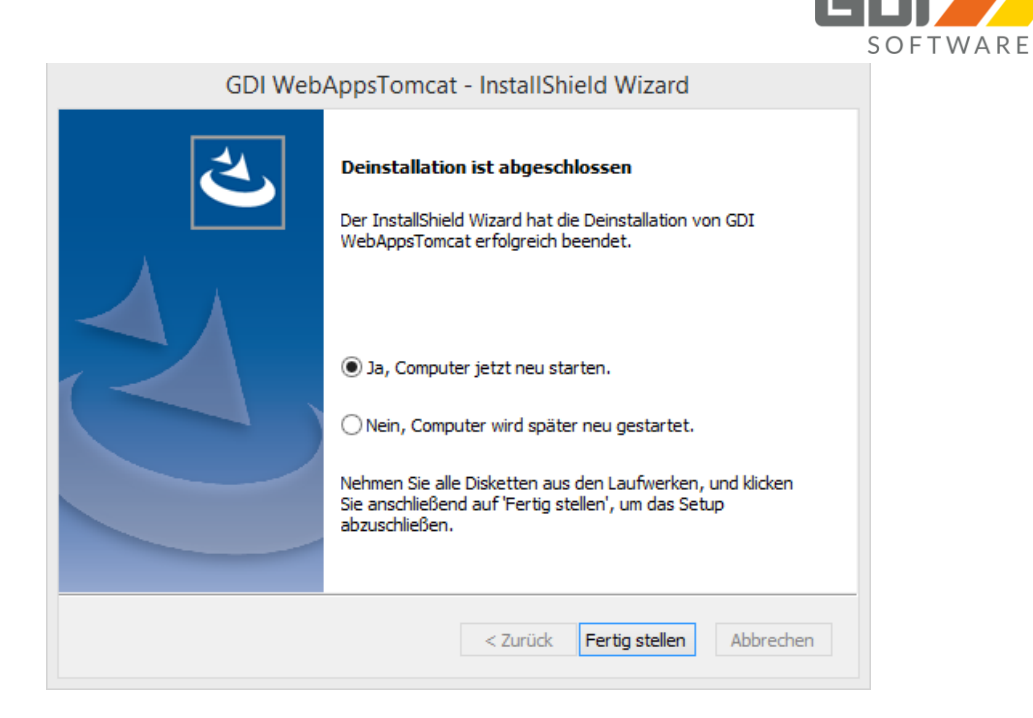

Bei diesem Schritt sollten Sie den Neustart durchführen.

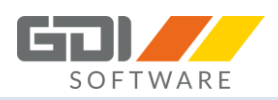

### <span id="page-20-0"></span>3.2 AUFRUF DES VERSANDMODULS

Nachdem Sie die Business-Line gestartet und sich erfolgreich über die Anmeldemaske angemeldet haben, können Sie unter dem Menüpunkt "Menü-/Rechteverwaltung" das Versandmodul hinterlegen.

#### **Hierzu gehen Sie wie folgt vor:**

Wählen Sie in dem Unterpunkt Menü ein beliebiges Menü aus (in unserem Testfall haben wir uns für das Lager entschieden) unter welchem Sie das Versandmodul implementieren möchten.

Durch das klicken auf das in der folgenden Abbildung rot markierten + Symbol wird ein neuer Zweig angelegt.

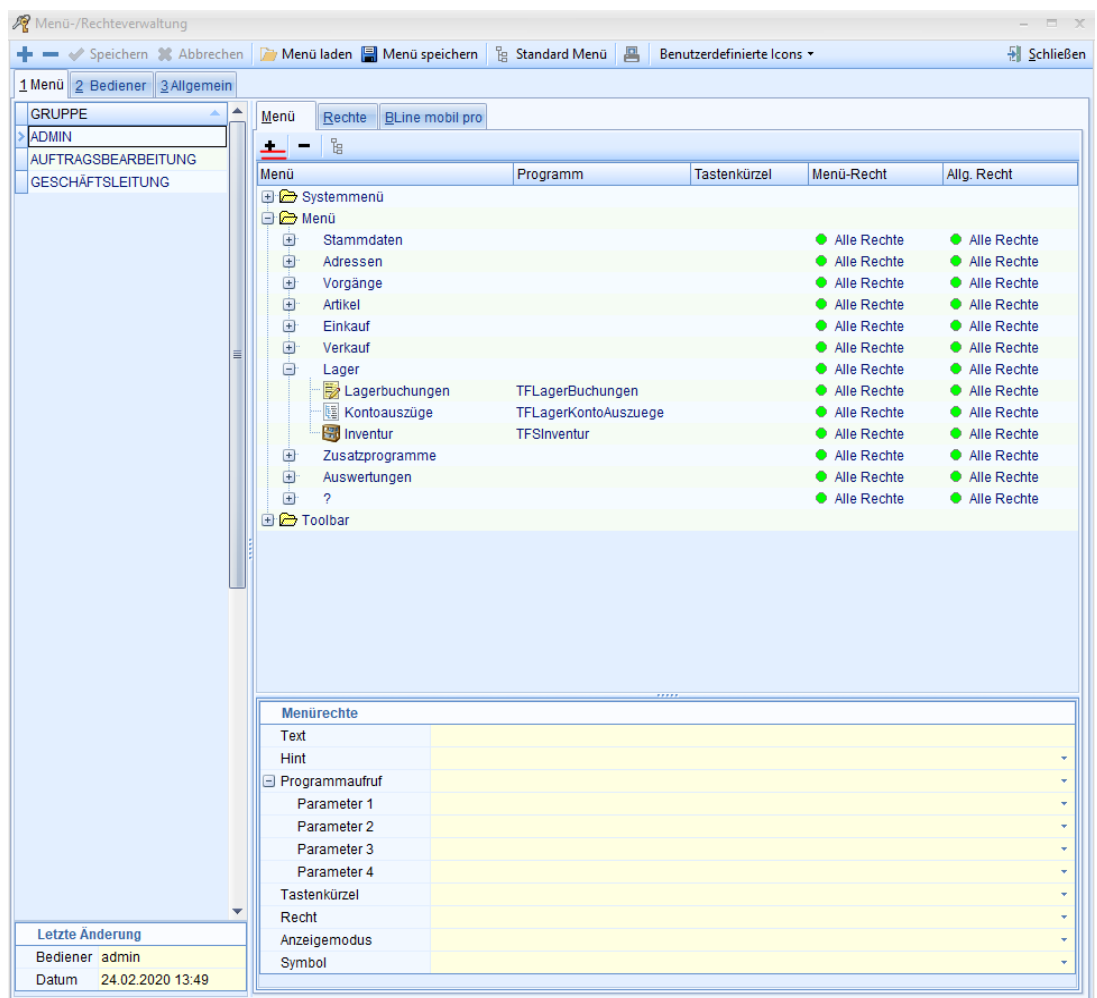

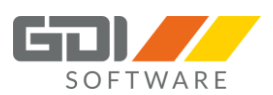

Sie können nun den Zweig "Neuer Eintrag" in dem unteren Bereich "Menürechte" anpassen.

Erstellen Sie drei Zweige mit den jeweiligen Programmaufrufsmasken und vergeben Sie entsprechende Namen:

- TFVersandmodulUebersicht (Versandmodul Übersicht)
- TFVersandmodulDefaults (Default Dienstleister Einstellungen)
- TFVersandmodulCred (Einstellungen)

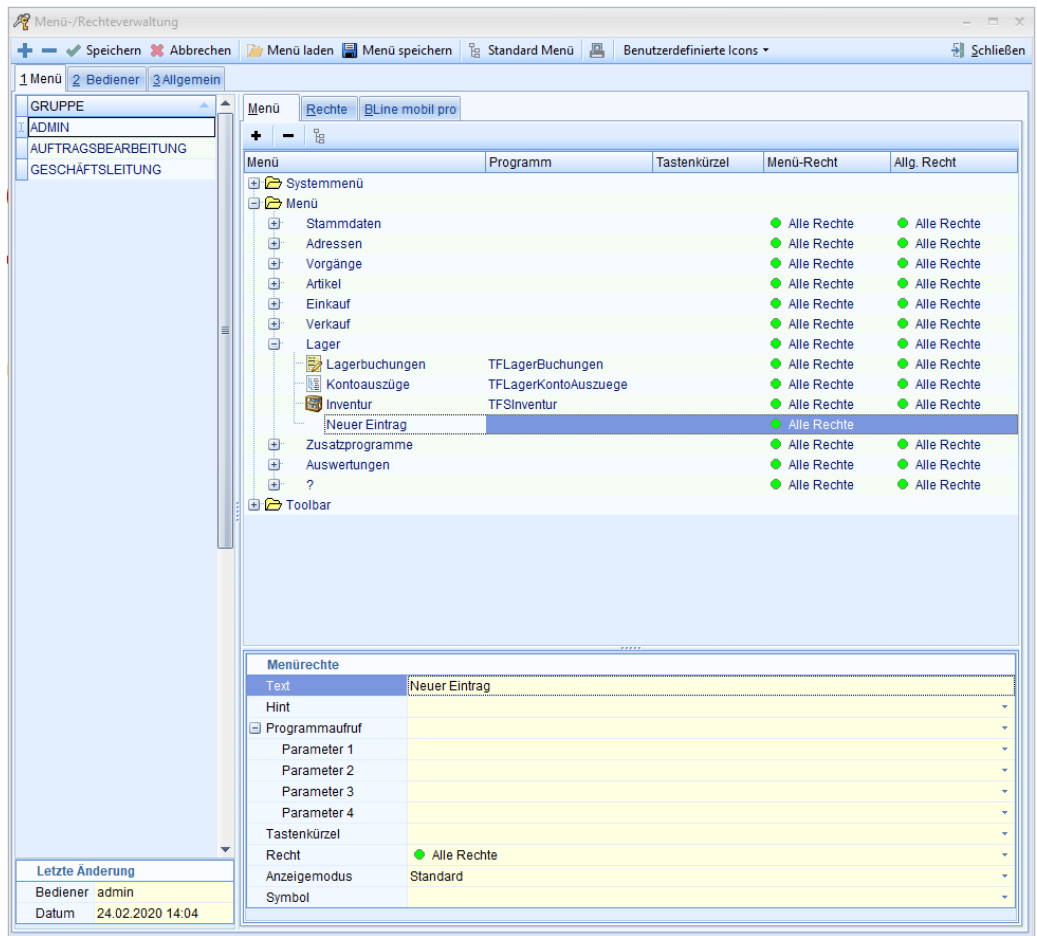

Im Anschluss finden Sie folgende Ansicht im oberen Menübereich:

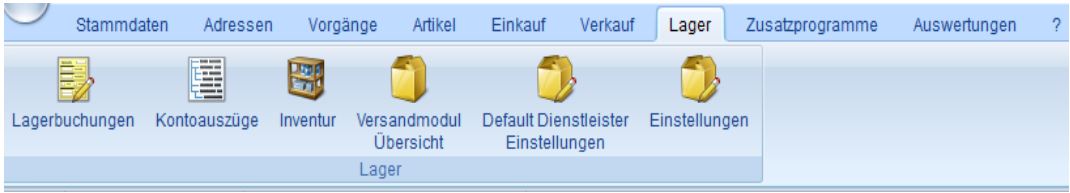

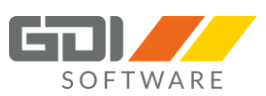

Der Menüpunkt "Default Dienstleister Einstellungen" dient dazu Vorgabeeinstellungen für verschiedene Dienstleistungsunternehmen zu hinterlegen. Bitte beachten Sie, dass derzeit – Stand Februar 2020 - an dieser Stelle nur DHL als Dienstleister ausgewählt werden kann (die Unterstützung weitere Dienstleister ist für künftige Erweiterungen vorgesehen). Klicken Sie hierzu auf das grüne Plus und anschließend auf das Notizblock Symbol zum Bearbeiten.

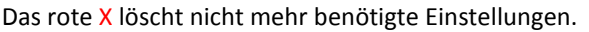

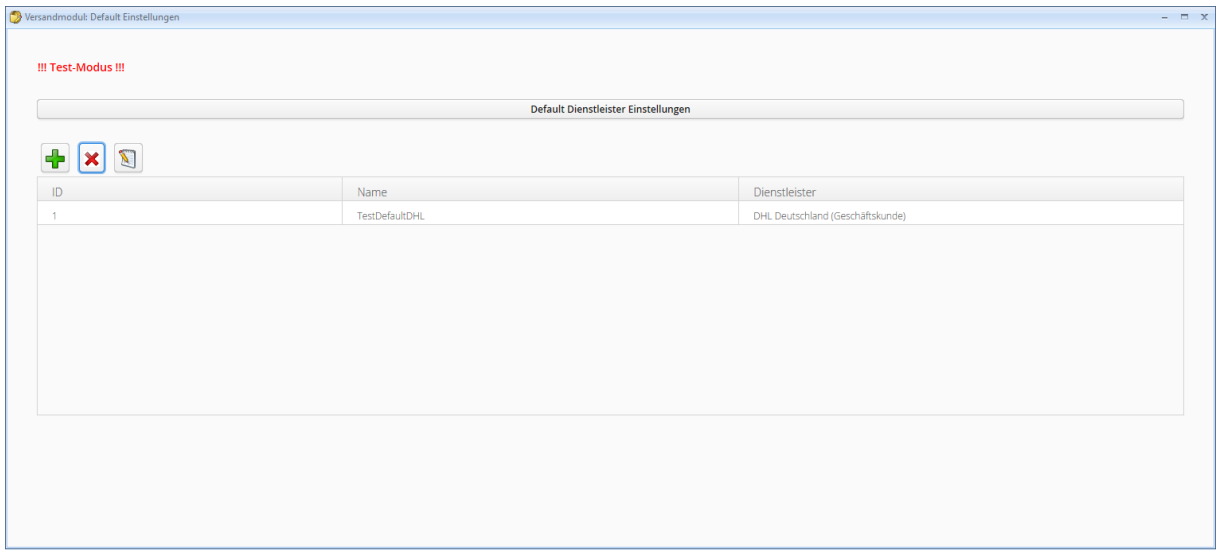

Unter dem Menüpunkt "Einstellungen" sehen Sie den hinterlegten Mandanten, können relevante Belege im Einkauf und Verkauf auswählen und Ihre persönlichen Zugangsdaten des Versanddienstleisters hinterlegen.

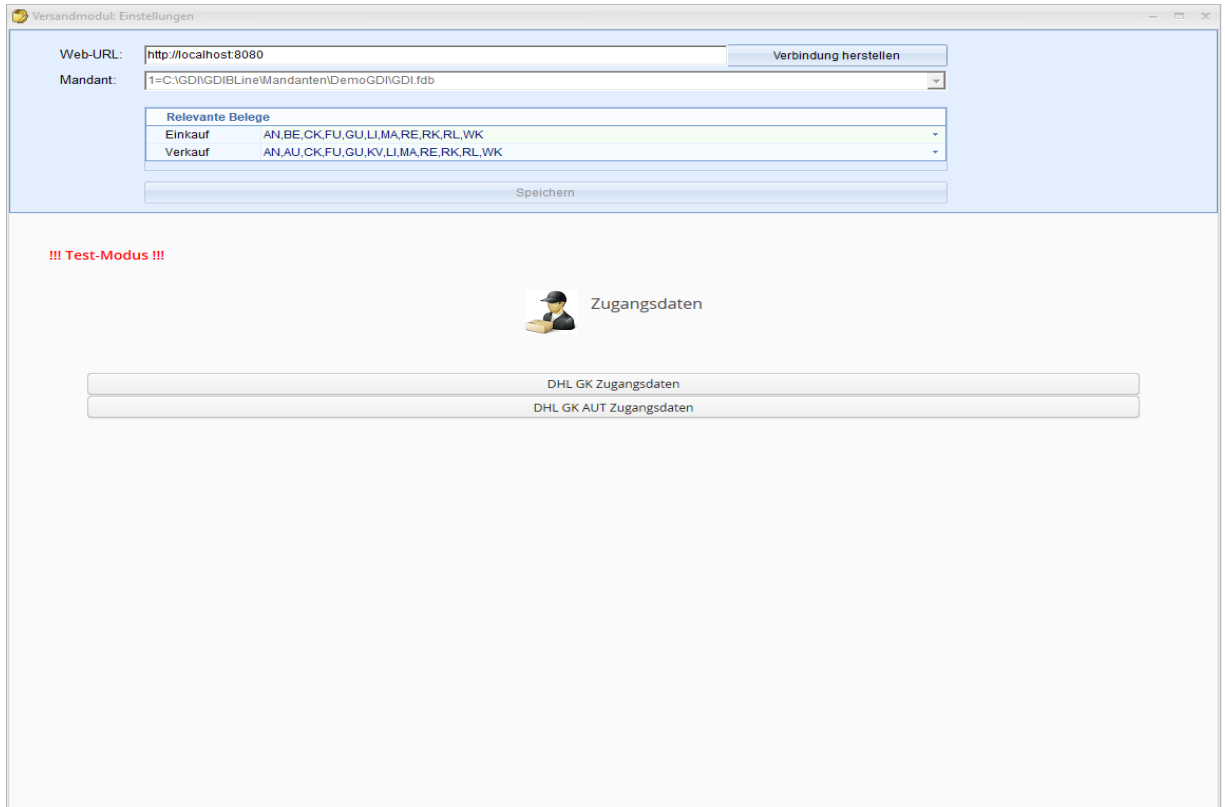

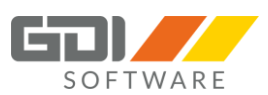

Ist das Versandmodul nicht auf dem gleichen Rechner installiert wie die Business-Line muss die Web-URL angepasst werden. Statt localhost tragen Sie den Namen des Rechners ein auf dem das Versandmodul installiert ist und drücken dann auf "Speichern". Wichtig bei der Web-URL, http verwenden und nach dem Port keinen Schrägstrich verwenden.

Wählen Sie hier eine hinterlegte Filiale aus und ergänzen Sie die leeren Felder um die entsprechenden Zugangsdaten:

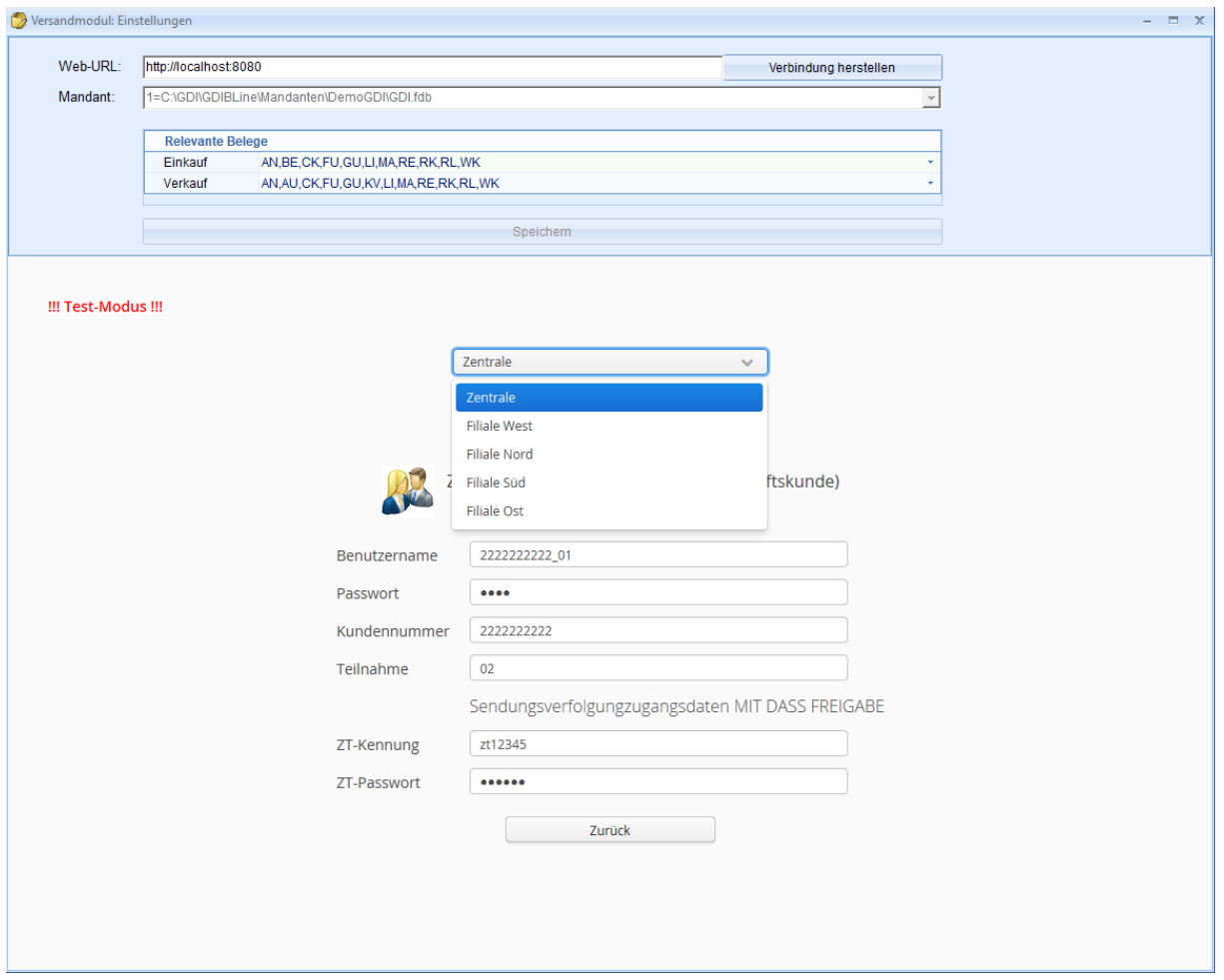

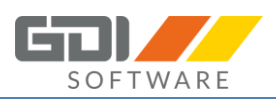

## <span id="page-24-0"></span>4. BEDIENUNG GDI VERSANDMODUL

### <span id="page-24-1"></span>4.1 EINFÜHRUNG

Mit dem GDI Versandmodul haben Sie zu jeder Zeit Übersicht über den aktuellen Versandstatus, die Anzahl der getätigten Sendungen, sowie detaillierte Angaben über Sendungsinhalte. Um das bestmögliche Ergebnis zu erzielen und alle Programmfeatures ausgiebig zu nutzen, ist die Datenpflege sehr wichtig.

Das GDI Versandmodul greift bei jeder Aktion auf die in der Business-Line hinterlegten Datenbank zu und zieht sich dementsprechend die benötigten Angaben.

Das GDI Versandmodul merkt sich getätigte Sendungen, dokumentiert diese anhand von eigens generierten Vorgangsnummern und bietet eine Übersicht über den aktuellen Status, den dazugehörigen Beleg, den ausgewählten Versanddienstleister sowie die zugeordnete Trackingnummer.

In den folgenden Kapiteln wird die Bedienung des GDI Versandmoduls beschrieben.

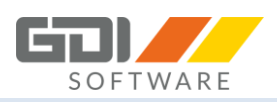

## <span id="page-25-0"></span>4.2 BEDIENUNG GDI VERSANDMODUL (ÜBERSICHT)

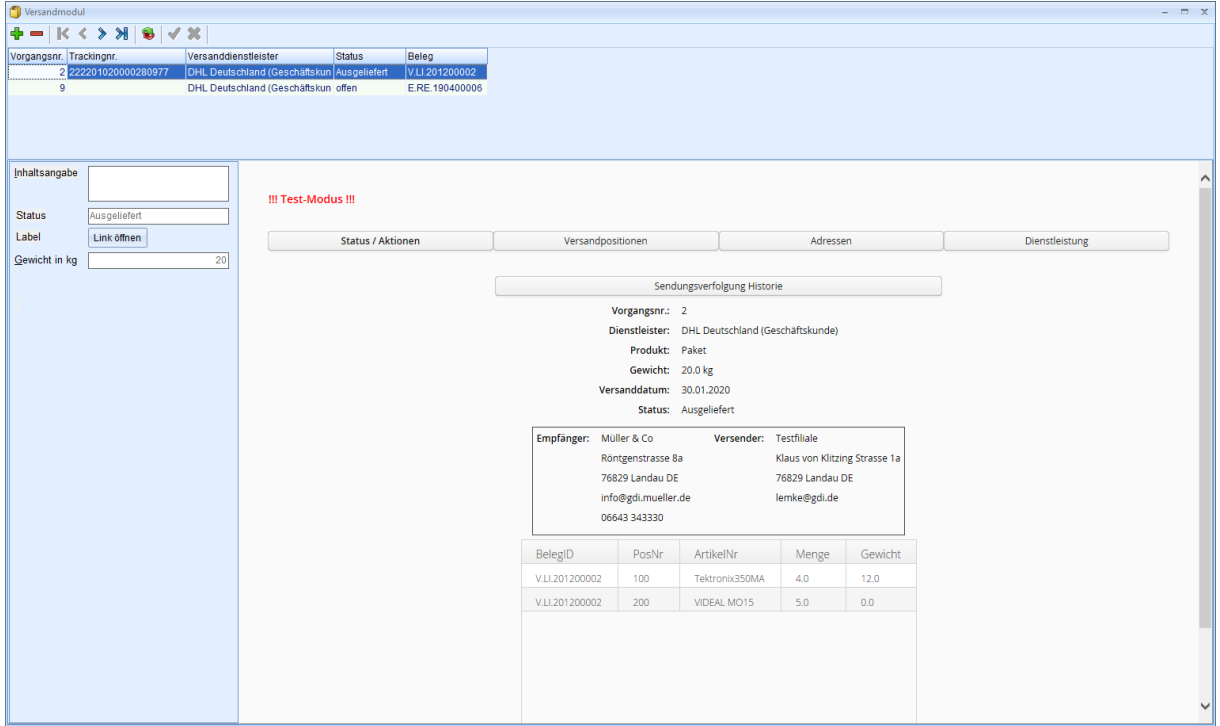

Das ist die Maske GDI Versandmodul Übersicht:

Sie können mit einem Klick auf das grüne + in der oberen linken Ecke einen neuen Vorgang erstellen. Dem erzeugten Vorgang wird direkt eine fortlaufende Vorgangsnummer zugeteilt und es öffnet sich folgendes Fenster:

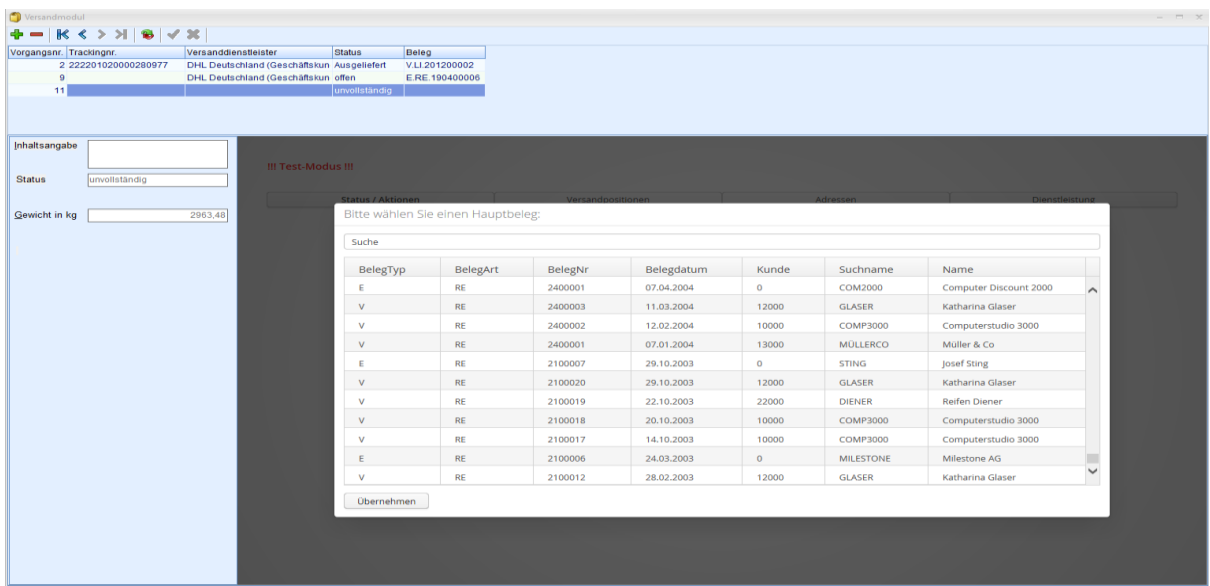

Das Programm fordert Sie nun auf einen Hauptbeleg zu wählen. Je nachdem, welche relevanten Belege Sie in dem Menüpunkt "Einstellungen" vorausgewählt haben, werden Ihnen auch nur diese Belegarten angezeigt. In unserem Testfall haben wir uns sowohl im Einkauf, als auch im Verkauf für die Belegart Rechnung RE entschieden.

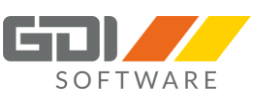

Sobald Sie den gewünschten Beleg ausgewählt haben, bestätigen Sie Ihre Auswahl mit einem Klick auf den Button "übernehmen".

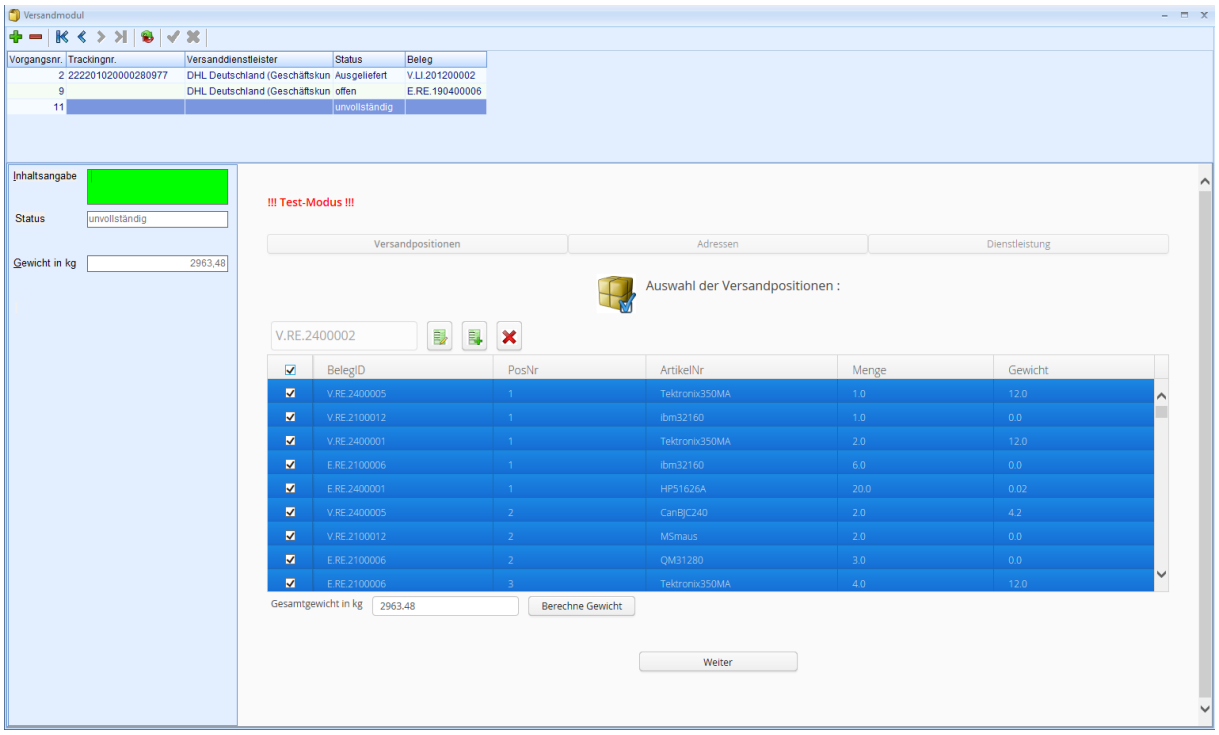

Sie können nun einzelne Positionen des Beleges, aber auch alle Positionen (übergeordnetes Feld neben BelegID) markieren, das Gewicht entsprechend Ihrer Auswahl berechnen lassen (Berechne Gewicht) und den nächsten Schritt mit einem Klick auf den Button "Weiter" einleiten.

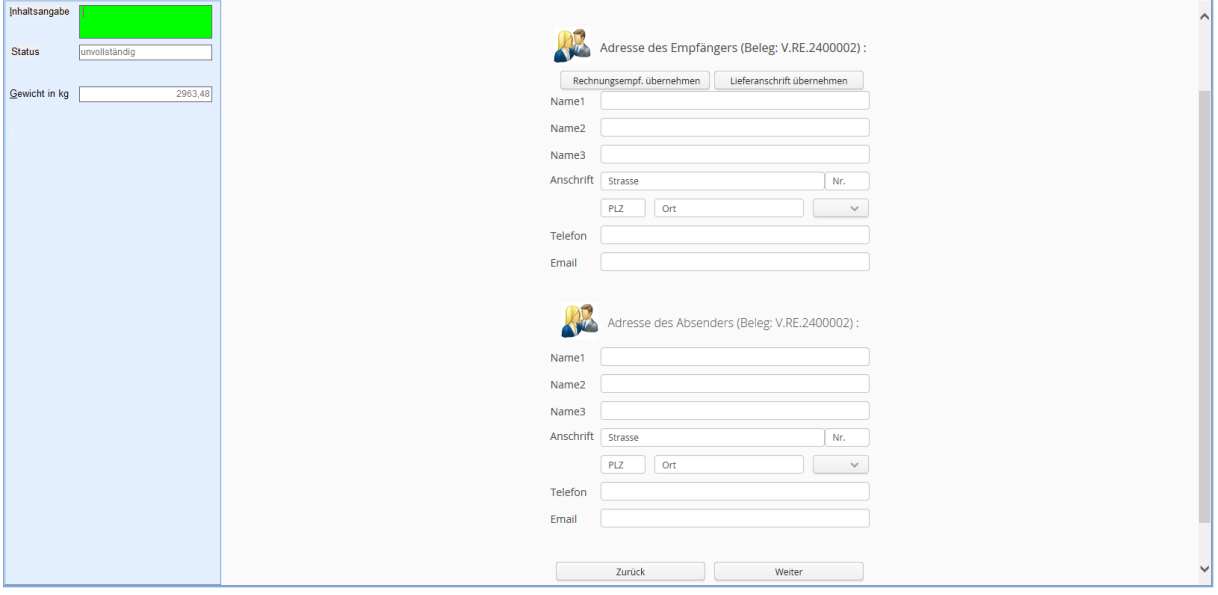

Über die Buttons "Rechnungsempf. übernehmen" oder "Lieferanschrift übernehmen" kann für die Adressierung zwischen Belegadresse und Lieferadresse des Beleges gewechselt werden. Die Absenderdaten stammen aus den Fililadaten aus dem Firmenstamm. Alternativ können die Felder auch manuell gefüllt werden. Im Anschluss gelangen Sie über den Button "Weiter" zur Dienstleisterauswahl.

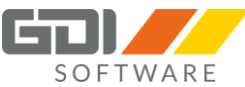

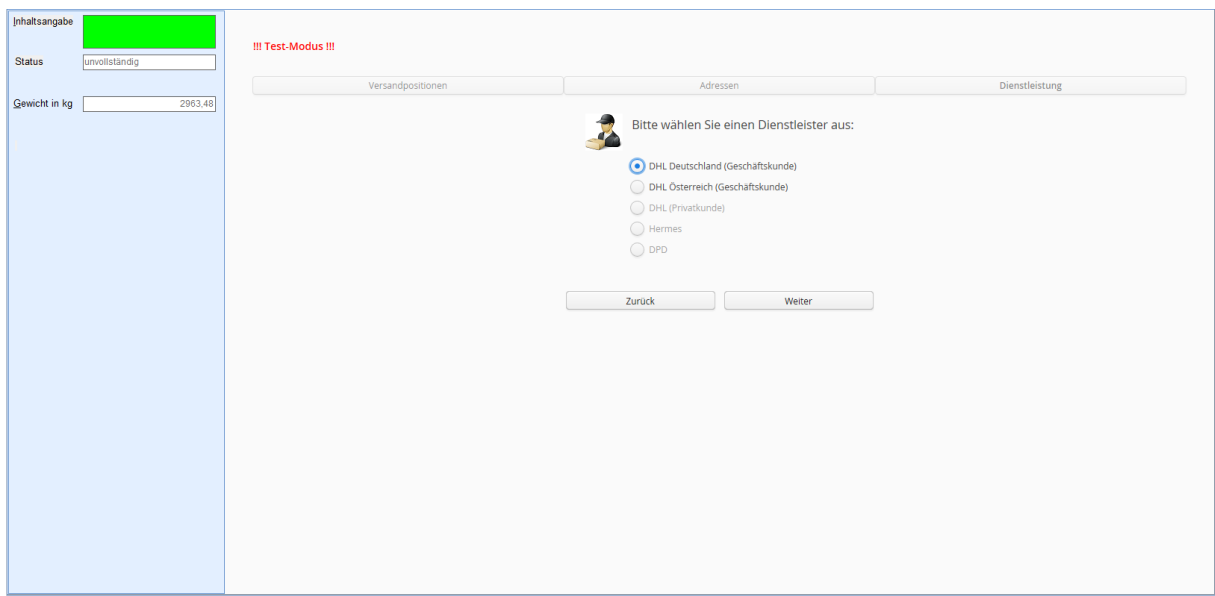

Hier können Sie nun den (zuvor in dem Menüpunkt "Default Dienstleister Einstellungen" hinterlegten) bevorzugten Dienstleister auswählen und über den Button "Weiter" bestätigen.

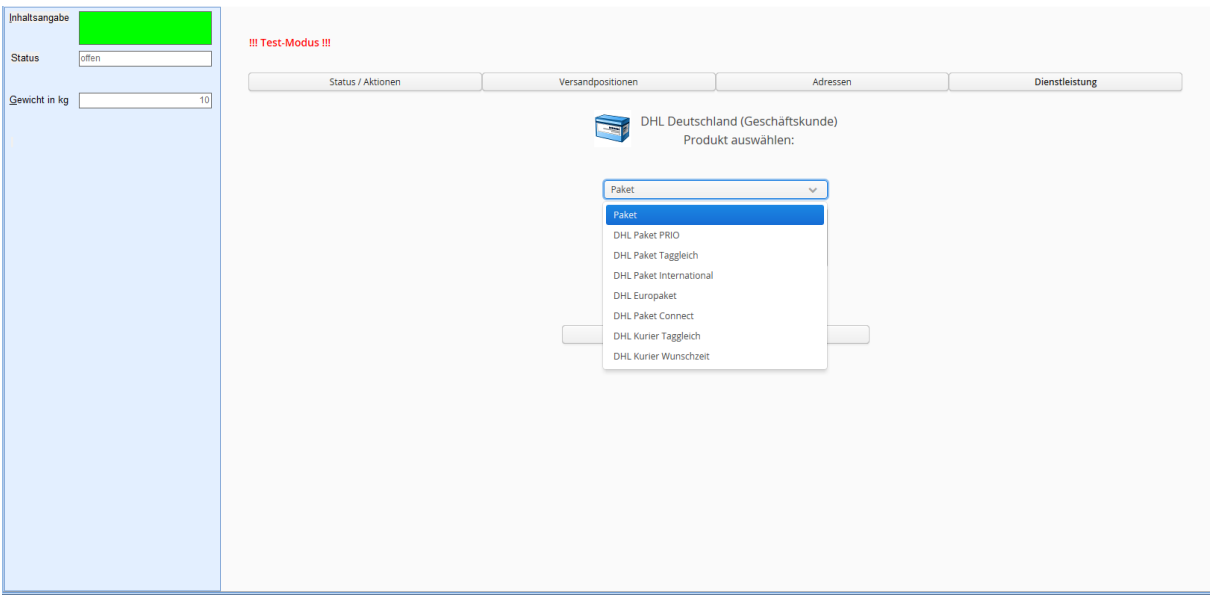

Wählen Sie hier bitte die gewünschte Versandart und bestätigen Ihre Auswahl mit "Weiter"

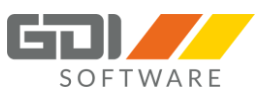

Im Anschluss wird Ihnen eine Übersicht der Service-Nutzungsmöglichkeiten für die Sendung zur Auswahl angezeigt:

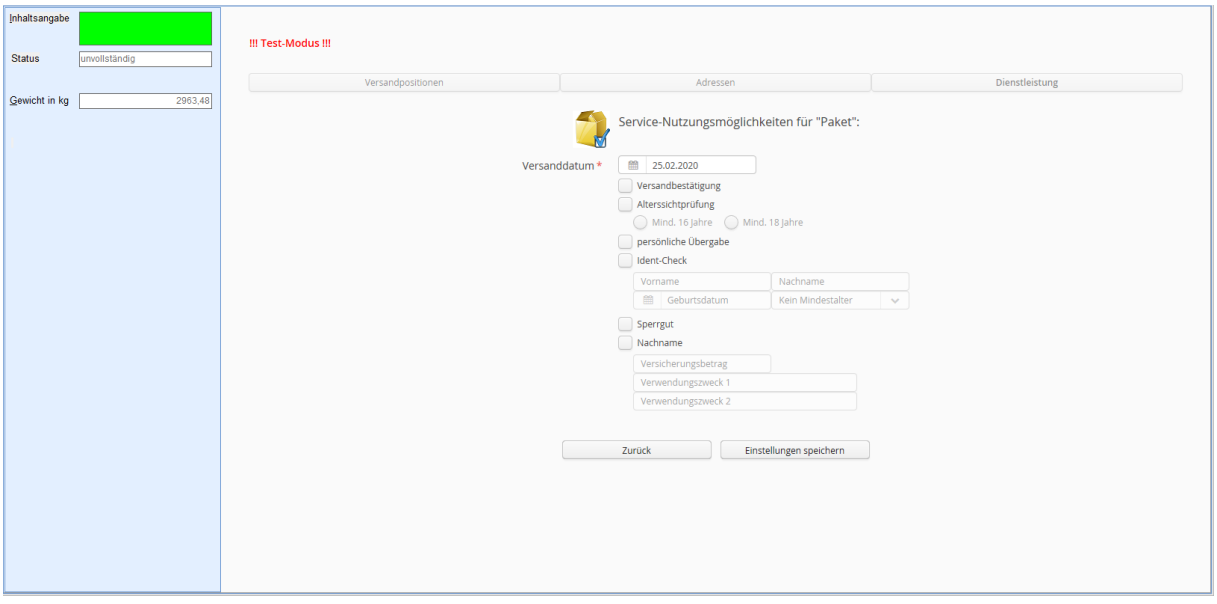

Hier haben Sie die Möglichkeit verschieden Optionen des Dienstleisters auszuwählen und diese Einstellungen dann zu speichern.

In der folgenden Maske erhalten Sie einen Überblick über die gemachten Angaben und beauftragen als finalen Schritt die Sendung.

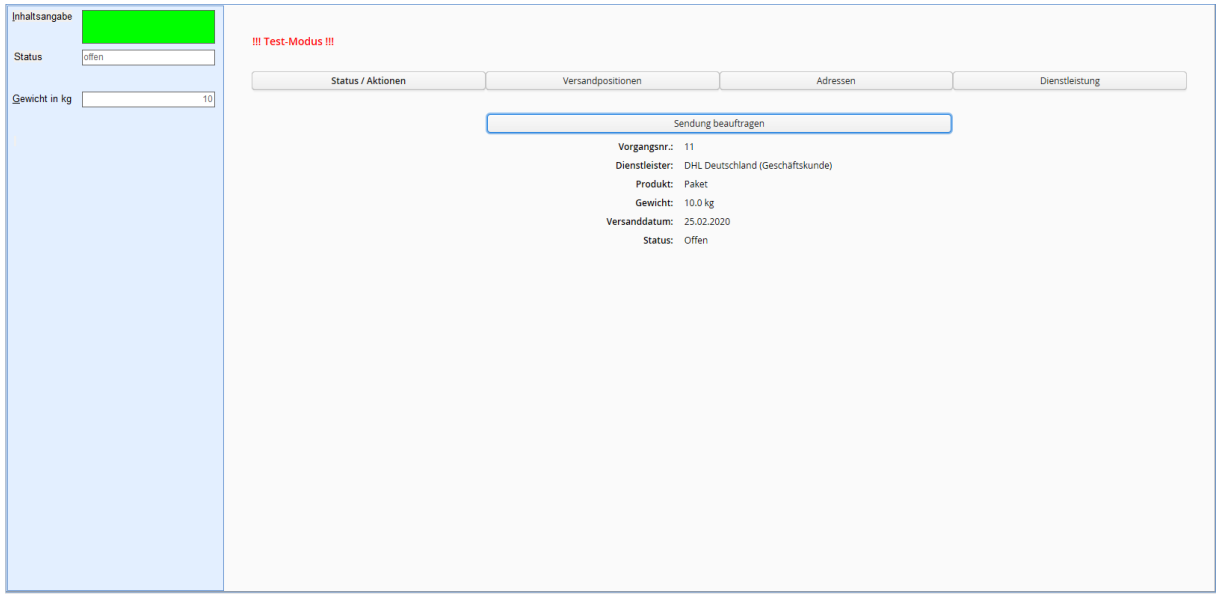

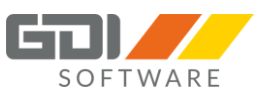

Der Status auf der linken Seite hat sich von "offen" zu "An Dienstleister übergeben" geändert und es wurde ein zusätzlicher Eintrag mit der Bezeichnung "Label" hinzugefügt.

Mit einem Klick auf den Button "Link öffnen" wird Ihnen das dazugehörige Label angezeigt.

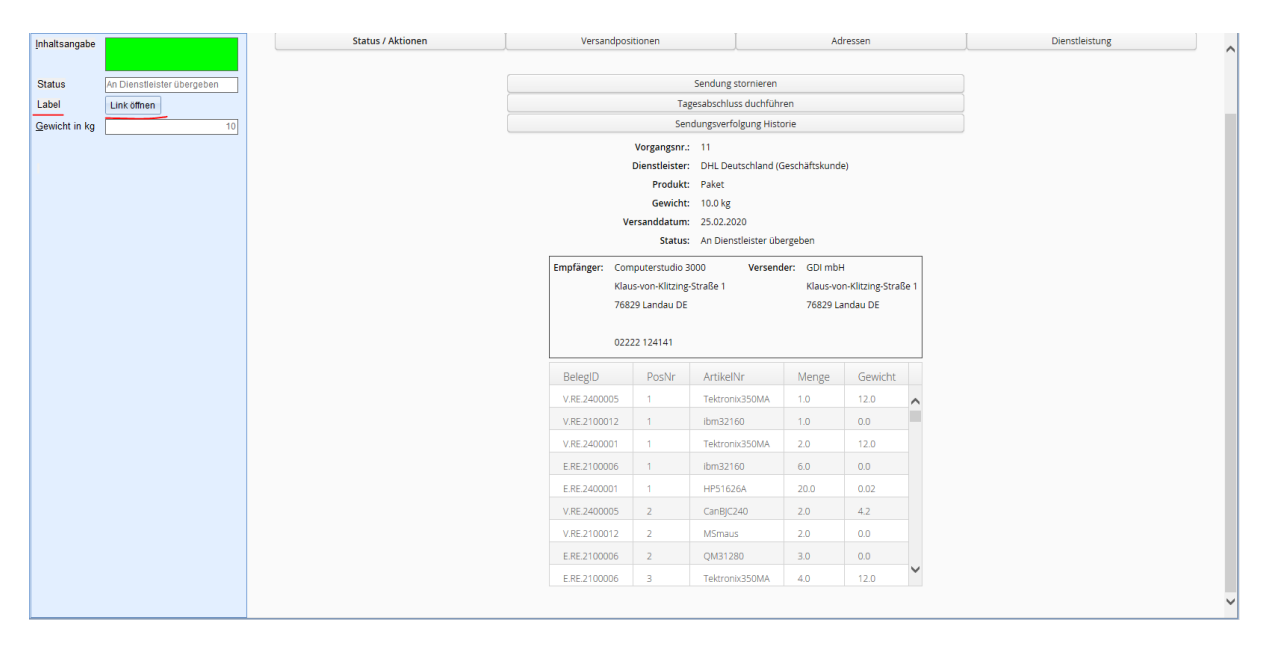

Zusätzlich können Sie hier noch weitere Vorgänge anstoßen:

- Sendung stornieren
- Tagesabschluss durchführen
- Sendungsverfolgung Historie

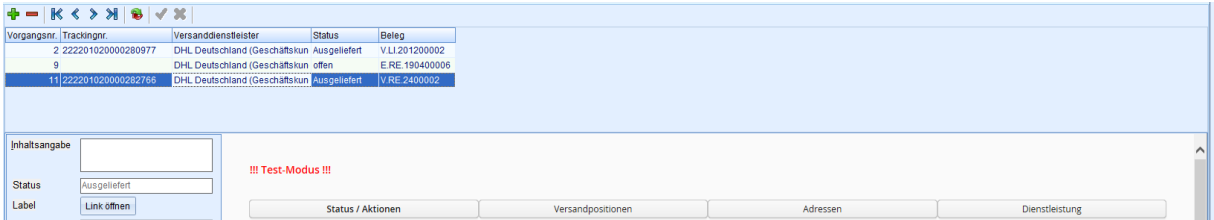

Nach Aktualisierung der Maske finden Sie ab sofort den erstellten Vorgang mit der generierten Trackingnummer, sowie dem aktuellen Status.